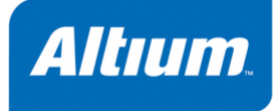

# *Getting Started with the TASKING VX-toolset for C166*

**MC119-800 (v3.1) October 25, 2012**

Copyright © 2012 Altium Limited.

All rights reserved.You are permitted to print this document provided that (1) the use of such is for personal use only and will not be copied or posted on any network computer or broadcast in any media, and (2) no modifications of the document is made. Unauthorized duplication, in whole or part, of this document by any means, mechanical or electronic, including translation into another language, except for brief excerpts in published reviews, is prohibited without the express written permission of Altium Limited. Unauthorized duplication of this work may also be prohibited by local statute. Violators may be subject to both criminal and civil penalties, including fines and/or imprisonment. Altium, TASKING, and their respective logos are trademarks or registered trademarks of Altium Limited or its subsidiaries. All other registered or unregistered trademarks referenced herein are the property of their respective owners and no trademark rights to the same are claimed.

# **Table of Contents**

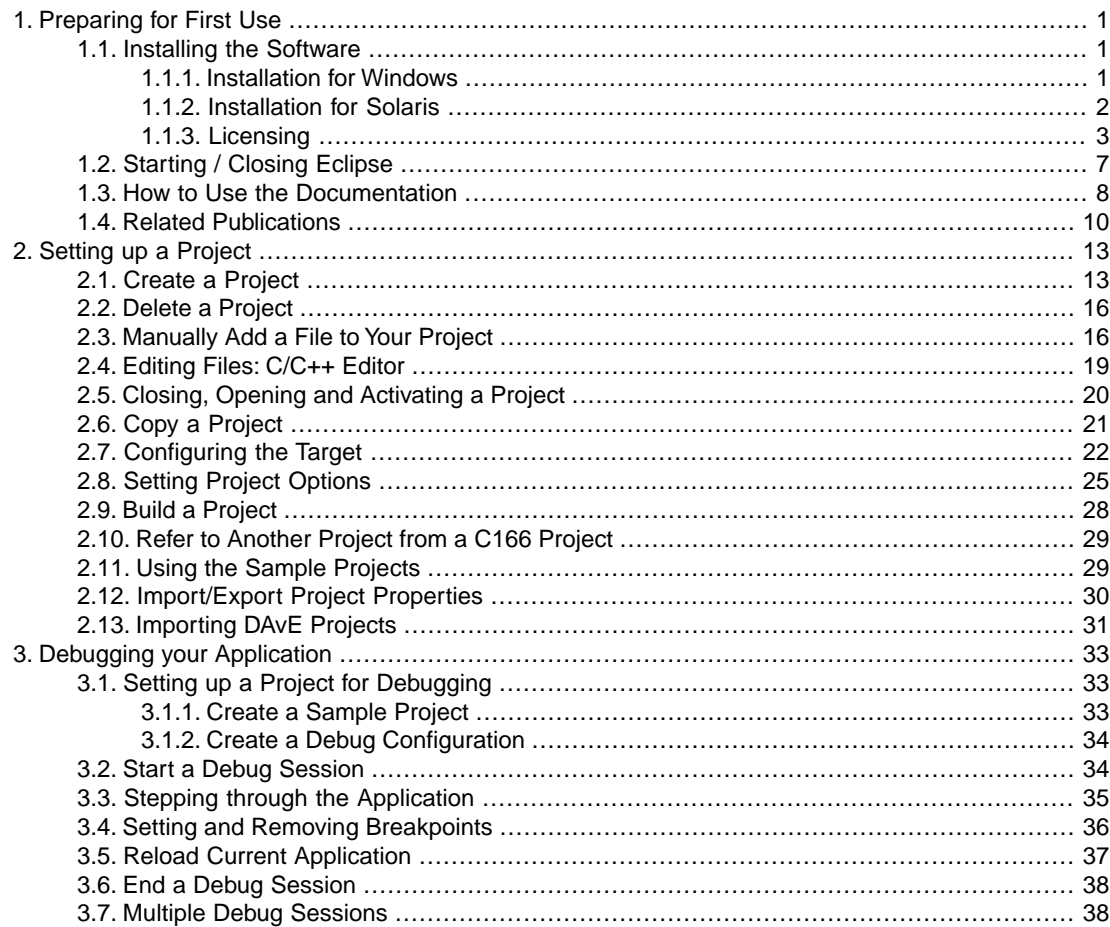

# <span id="page-4-0"></span>**Chapter 1. Preparing for First Use**

This chapter guides you through the installation process of the TASKING VX-toolset for C166 $^{\circ}$ . It also describes which documentation is available and how you best can use it.

<span id="page-4-1"></span>In this manual, **TASKING VX-toolset for C166** and **C166 toolset** are used as synonyms.

# **1.1. Installing the Software**

<span id="page-4-2"></span>This section describes the installation of the embedded software for Windows and Solaris. It also describes how to license the software.

### **1.1.1. Installation for Windows**

#### **System Requirements**

Before installing, make sure the following minimum system requirements are met:

- Windows 7, Windows Vista, Windows XP or Windows 2000
- 2 GHz Pentium class processor
- 1 GB memory
- 3 GB free hard disk space
- Screen resolution: 1024 x 768 or higher

#### **Installation**

- 1. Insert the TASKING VX-toolset CD-ROM into the CD-ROM drive.
- 2. If the installation program does not start automatically, browse to your CD-ROM drive and run the program **setup.exe**.

*The TASKING Setup dialog box appears.*

- 3. Select a product and click on the **Install** button.
- 4. Follow the instructions that appear on your screen.

You can find the serial number on the invoice, delivery note, or picking slip delivered with the product.

# <span id="page-5-0"></span>**1.1.2. Installation for Solaris**

#### **System Requirements**

Before installing, make sure the following minimum system requirements are met:

- Solaris 10 or higher
- UltraSPARC IIIi; 1.2 GHz or better
- 1 GB memory
- 3 GB free hard disk space
- Screen resolution: 1024 x 768 or higher

#### **Installation**

1. Login as a user. Make sure you have read, write and execute permissions in the installation directory. Otherwise, login as "root", or use the **su** command.

If you are a first time user, decide where you want to install the product. By default it will be installed in /usr/local.

2. Insert the TASKING VX-toolset CD-ROM into the CD-ROM drive and mount the CD-ROM on a directory, for example / cdrom.

Make sure to use an ISO 9660 file system with Rock Ridge extensions enabled. See the UNIX manual pages about mount for details.

3. Go to the directory on which the CD-ROM is mounted:

**cd /cdrom**

4. Run the installation script:

#### **sh install**

Follow the instructions that appear on your screen.

First a question appears about where to install the software. The default answer is  $/$ usr $/$ local.

On some hosts the installation script asks if you want to install SW000098, the Flexible License Manager (FLEXlm). If you do not already have FLEXlm on your system, you must install it otherwise the product will not work on those hosts. See [Section 1.1.3,](#page-6-0) *Licensing*.

If the script detects that the software has been installed before, the following messages appear on the screen:

```
 *** WARNING ***
SWxxxxxx xxxx.xxxx already installed.
Do you want to REINSTALL? [y,n]
```
Answering **n** (no) to this question causes installation to abort and the following message being displayed:

=> Installation stopped on user request <=

Answering **y** (yes) to continue with the installation. The last message will be:

Installation of SWxxxxxx xxxx.xxxx completed.

### <span id="page-6-0"></span>**1.1.3. Licensing**

TASKING products are protected with license management software (FLEXlm). To use a TASKING product, you must install the license key provided by Altium for the type of license purchased.

You can run TASKING products with a node-locked license, with a floating license or in trial mode. When you order a TASKING product determine which type of license you need (Solaris products only have a floating license).

#### **Node-locked license (Windows only)**

This license type locks the software to one specific PC so you can use the product on that particular PC only.

#### **Floating license**

This license type manages the use of TASKING product licenses among users at one site. This license type does not lock the software to one specific PC or workstation but it requires a network. The software can then be used on any computer in the network. The license specifies the number of users who can use the software simultaneously. A system allocating floating licenses is called a *license server*. A license manager running on the license server keeps track of the number of users.

#### **Trial mode**

When you use the product without a valid license, the tools will run in *trial mode*. This means you can use the toolset 15 days with full functionality. When you run the toolset in trial mode, each tool will report this. When you use a license that does not cover the full toolset, the tools that are not covered by the license will run in trial mode.

When after you installed the license file, the tools that are covered by the license still report that they are running in trial mode, this means that there is a license error. If you want to force the termination of the trial mode to get the FLEXlm error message you can set the environment variable FORCE\_NO\_TRIAL to "yes".

#### **Library sources**

To use the library sources a valid license is needed. The library sources are stored in a packed file in the lib/src directory. To unpack this file just execute the "**unpack-\*.exe**" tool in the lib/src directory. Without a valid license the library sources cannot be unpacked.

#### <span id="page-7-0"></span>**1.1.3.1. Obtaining License Information**

Before you can install a software license you must have a "License Key" containing the license information for your software product. If you have not received such a license key follow the steps below to obtain one. Otherwise, you can install the license.

#### **Windows**

- 1. Run the License Administrator during installation and follow the steps to **Request a license key from Altium by E-mail**.
- 2. E-mail the license request to your local TASKING sales representative. The license key will be sent to you by E-mail.

#### **Solaris**

- 1. If you need a floating license on Solaris, you must determine the host ID and host name of the computer where you want to use the license manager. Also decide how many users will be using the product. See Section 1.1.3.5, *[How to Determine the Host ID](#page-9-0)* and Section 1.1.3.6, *[How to Determine](#page-10-1) [the Host Name](#page-10-1)*.
- 2. When you order a TASKING product, provide the host ID, host name and number of users to your local TASKING sales representative. The license key will be sent to you by E-mail.

#### **1.1.3.2. Installing Node-Locked Licenses**

If you do not have received your license key, read Section 1.1.3.1, *[Obtaining License Information](#page-7-0)*, before continuing.

- 1. Install the TASKING software product following the installation procedure described in [Section 1.1.1,](#page-4-2) *[Installation for Windows](#page-4-2)*, if you have not done this already.
- 2. Create a license file by importing a license key or create one manually:

#### **Import a license key**

During installation you will be asked to run the License Administrator. Otherwise, start the License Administrator (**licadmin.exe**) manually.

In the License Administrator follow the steps to **Import a license key received from Altium by E-mail**. The License Administrator creates a license file for you.

#### **Create a license file manually**

If you prefer to create a license file manually, create a file called "license.dat" in the  $c:\f$ lexlm directory, using an ASCII editor and insert the license key information received by E-mail in this file. This file is called the "license file". If the directory  $c:\f$ lexlm does not exist, create the directory.

If you wish to install the license file in a different directory, see [Section 1.1.3.4,](#page-9-1) *Modifying the [License File Location](#page-9-1)*.

If you already have a license file, add the license key information to the existing license file. If the license file already contains any SERVER lines, you must use another license file. See Section 1.1.3.4, *[Modifying the License File Location](#page-9-1)*, for additional information.

The software product and license file are now properly installed.

#### **1.1.3.3. Installing Floating Licenses**

If you do not have received your license key, read Section 1.1.3.1, *[Obtaining License Information](#page-7-0)*, before continuing.

- 1. Install the TASKING software product following the installation procedure described earlier in this chapter on each computer or workstation where you will use the software product.
- 2. On each PC or workstation where you will use the TASKING software product the location of a license file must be known, containing the information of all licenses. Either create a local license file or point to a license file on a server:

#### **Add a licence key to a local license file**

A local license file can reduce network traffic.

For Windows, you can follow the same steps to import a license key or create a license file manually, as explained in the previous section with the installation of a node-locked license.

For Solaris, you have to insert the license key manually in the license file. The default location of the license file license.dat is in directory /usr/local/flexlm/licenses.

If you wish to install the license file in a different directory, see [Section 1.1.3.4,](#page-9-1) *Modifying the [License File Location](#page-9-1)*.

If you already have a license file, add the license key information to the existing license file. If the license file already contains any SERVER lines, you must use another license file. See Section 1.1.3.4, *[Modifying the License File Location](#page-9-1)*, for additional information.

#### **Point to a license file on the server**

Set the environment variable LM\_LICENSE\_FILE to "*port*@*host*", where *host* and *port* come from the SERVER line in the license file. For Windows, you can use the License Administrator to do this for you. In the License Administrator follow the steps to **Point to a FLEXlm License Server to get your licenses**.

- 3. If you already have installed FLEXlm v8.4 or higher (for example as part of another product) you can skip this step and continue with step 4. Otherwise, install SW000098, the Flexible License Manager (FLEXlm), on the license server where you want to use the license manager.
- 4. If FLEXlm has already been installed as part of a non-TASKING product you have to make sure that the bin directory of the FLEXlm product contains a copy of the **Tasking** daemon. This file part of

the TASKING product installation and is present in the  $f$ lexlm subdirectory of the toolset. This file is also on every product CD that includes FLEXlm, in directory licensing.

5. On the license server also add the license key to the license file. Follow the same instructions as with "Add a license key to a local license file" in step 2.

<span id="page-9-1"></span>See the FLEXlm PDF manual delivered with SW000098, which is present on each TASKING product CD, for more information.

### **1.1.3.4. Modifying the License File Location**

The default location of the license file for Windows is:

c:\flexlm\license.dat

For Solaris this is:

/usr/local/flexlm/licenses/license.dat

If you want to use another name or directory for the license file, each user must define the environment variable LM\_LICENSE\_FILE.

If you have more than one product using the FLEXlm license manager you can specify multiple license files to the LM\_LICENSE\_FILE environment variable by separating each pathname with a  $\langle$ : (Solaris  $\langle$ :):

Example Windows:

set LM\_LICENSE\_FILE=c:\flexlm\license.dat;c:\license.dat

Example Solaris:

setenv LM\_LICENSE\_FILE /usr/local/flexlm/licenses/license.dat:/loc/license.dat

If the license file is not available on these hosts, you must set LM\_LICENSE\_FILE to *port*@*host*; where *host* is the host name of the system which runs the FLEXlm license manager and *port* is the TCP/IP port number on which the license manager listens.

To obtain the port number, look in the license file at host for a line starting with "SERVER". The fourth field on this line specifies the TCP/IP port number on which the license server listens. For example:

<span id="page-9-0"></span>setenv LM\_LICENSE\_FILE 7594@elliot

See the FLEXlm PDF manual delivered with SW000098, which is present on each TASKING product CD, for detailed information.

#### **1.1.3.5. How to Determine the Host ID**

The host ID depends on the platform of the machine. Please use one of the methods listed below to determine the host ID.

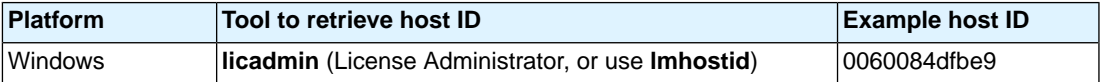

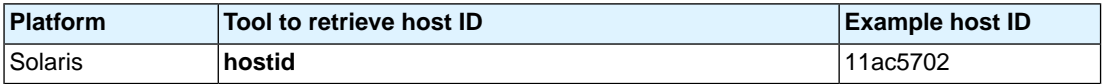

On Windows, the License Administrator (**licadmin**) helps you in the process of obtaining your license key.

<span id="page-10-1"></span>If you do not have the program **licadmin** you can download it from our Web site at: [http://www.tasking.com/support/flexlm/licadmin.zip.](http://www.tasking.com/support/flexlm/licadmin.zip) It is also on every product CD that includes FLEXlm, in directory licensing.

#### **1.1.3.6. How to Determine the Host Name**

To retrieve the host name of a machine, use one of the following methods.

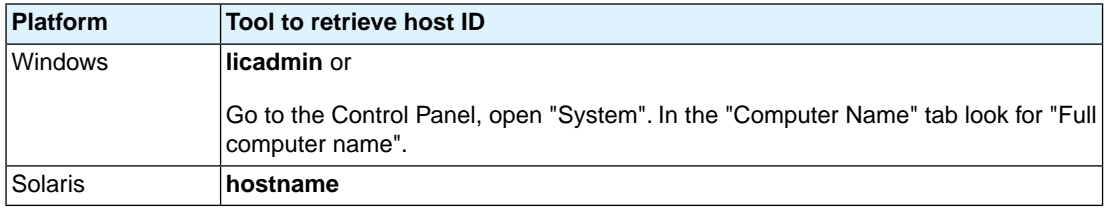

# <span id="page-10-0"></span>**1.2. Starting / Closing Eclipse**

# **Starting Eclipse**

To start Eclipse:

1. On Windows PCs, from the **Start** menu, select **Programs » TASKING VX-toolset for C166 v***x***.***y***r***z***» TASKING VX-toolset for C166**.

On workstations with Solaris, type **eclipse166** at a shell command prompt, assuming that the TASKING VX-toolset for C166 program directory is in the search path.

*The Workspace Launcher dialog appears.*

2. Enter the path to the workspace.

*In the remainder of this manual, we assume you use the default.*

- 3. Enable the option **Use this as the default and do not ask again**.
- 4. Click **OK** to proceed.

Initially, Eclipse opens with a workbench displaying the C/C++ perspective with only the **Welcome** view visible. This view provides some general information and alternative ways to access the online documentation. Click the cross to close the Welcome view, this causes the other views in the perspective to become visible.

#### *Getting Started with the TASKING VX-toolset for C166*

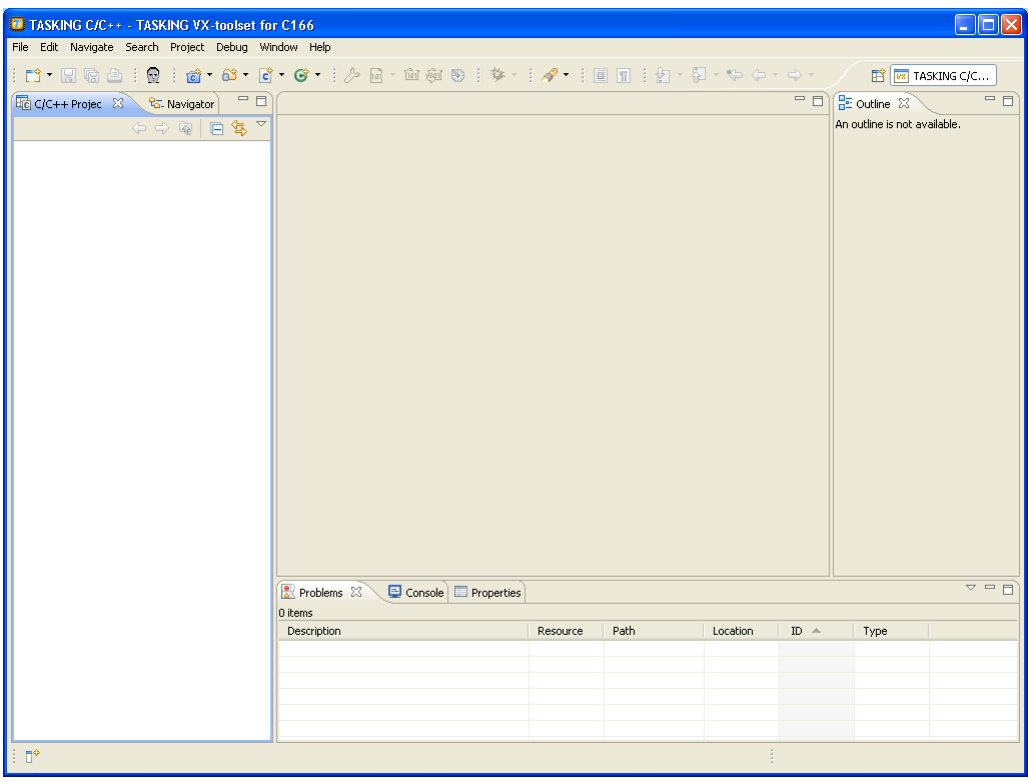

At any time you can get the Welcome view back again by selecting **Welcome** from the **Help** menu.

# **Closing Eclipse**

To close Eclipse:

<span id="page-11-0"></span>• From the **File** menu, select **Exit**.

Upon exit, Eclipse saves the current workbench layout. The next time you start Eclipse, the last saved workbench layout is used.

# **1.3. How to Use the Documentation**

The documentation for the TASKING VX-toolset for C166 consists of:

- online documentation for Eclipse
- this Getting Started manual
- online TASKING VX-toolset for C166 User Guide

It is strongly recommended to read the documentation in this order.

### **Getting acquainted with Eclipse**

If you are new to Eclipse, start familiarizing with Eclipse. Eclipse comes with several online documents. One document describes how Eclipse is organized as a Workbench, with Perspectives that contain Views; another document explains how to create a sample C/C++ project, build and debug it (CDT documentation).

To start with this documentation:

- 1. Start Eclipse.
- 2. From the **Help** menu, select **Help Contents**.

*The help screen overlays the Eclipse Workbench.*

- 3. In the left pane, select **Workbench User Guide** to learn more about working in Eclipse.
- 4. Continue with **C/C++ Development User Guide** to learn more about creating and developing a C/C++ project.

This part of the documentation explains how to create a "hello world" example. Be aware that this example does not use the TASKING tools, it uses the standard GNU compiler in Eclipse instead.

### **Getting started with the TASKING VX-toolset for C166 (this manual)**

The TASKING Getting Started and User Guide contain specific information for the TASKING VX-toolset for C166. Its contents override any information found in the Eclipse and CDT documentation.

The next chapters of this manual explain how to setup and work with a C166 project. It shows some important features of the C166 toolset.

# **Online TASKING VX-toolset for C166 User Guide**

Once you are introduced to Eclipse and the C166 toolset, you can start creating your own projects. The online documentation for the C166 toolset covers the C166 C/Assembler language, as well as detailed description of the various tools and options. Accessing the documentation for the C166 toolset is similar to accessing the online documentation for Eclipse:

- 1. Start Eclipse.
- 2. From the **Help** menu, select **Help Contents**.

*The help screen overlays the Eclipse Workbench.*

3. In the left pane, select **TASKING VX-toolset for C166 User Guide** to access the documentation for the C166 toolset.

The TASKING manuals are also available in PDF format via de Windows Start menu:

• Browse to **Start » Programs » TASKING VX-toolset for C166 v***x***.***y***.r***z* **» Manuals** and select the manual you need.

# <span id="page-13-0"></span>**1.4. Related Publications**

# **C Standard**

- C A Reference Manual (fifth edition) by Samual P. Harbison and Guy L. Steele Jr. [2002, Prentice Hall]
- ISO/IEC 9899:1999(E), Programming languages C [ISO/IEC]

More information on the standards can be found at<http://www.ansi.org/>

# **C++ Standard**

• ISO/IEC 14882:1998 C++ standard [ANSI]

More information on the standards can be found at<http://www.ansi.org/>

- The C++ Programming Language (second edition) by Bjarne Straustrup [1991, Addison Wesley]
- The Annotated C++ Reference Manual by Margaret A. Ellis and Bjarne Straustrup [1990, Addison Wesley]

# **CERT C Secure Coding Standard**

- The CERT C Secure Coding Standard by Robert C. Seacord [October 2008, Addison Wesley]
- The CERT C Secure Coding Standard web site [http://www.securecoding.cert.org/](https://www.securecoding.cert.org/confluence/display/seccode/CERT+C+Secure+Coding+Standard)

For general information about CERT secure coding, see<http://www.cert.org/secure-coding>

# **MISRA-C**

- MISRA-C:2004, Guidelines for the Use of the C Language in Critical Systems [MIRA Ltd, 2004] See also<http://www.misra-c.com/>
- Guidelines for the Use of the C Language in Vehicle Based Software [MIRA Ltd, 1998] See also<http://www.misra.org.uk/>

# **C166**

- C16x User's Manuals [Infineon Technologies]
- ST10 User's Manuals [STMicroelectronics]
- ST10 Family Programming Manual [STMicroelectronics]
- XC16x/XE16xx/XC2xxx/Super10 User's Manuals [Infineon Technologies / STMicroelectronics]
- TASKING C166 ELF/DWARF Application Binary Interface (EDABI) v1.4 [2008, Altium]

See [http://www.altium.com/TASKING/support/c166/c166\\_elf\\_dwarf\\_abi\\_v1.4.pdf](http://www.altium.com/TASKING/support/c166/c166_elf_dwarf_abi_v1.4.pdf)

# <span id="page-16-0"></span>**Chapter 2. Setting up a Project**

This tutorial shows how to create an embedded software project with the C166 toolset. It lets you create your own project with a simple "Hello World" example.

By now you should be familiar with the Eclipse workbench, perspectives and views. If you are not, please read the Eclipse documentation as described in Section 1.3, *[How to Use the Documentation](#page-11-0)*.

<span id="page-16-1"></span>If you are migrating from a previous toolset using EDE and you want to convert it to an Eclipse project, refer to section *Importing an EDE Project in Eclipse* in chapter *Migrating from the Classic Tool Chain to the VX-toolset* of the *TASKING VX-toolset for C166 User Guide*.

# **2.1. Create a Project**

# **Set the TASKING C/C++ perspective**

Before creating a C166 project, it is necessary to have the TASKING C/C++ perspective on the workbench. By default, this should be the case when you start Eclipse, but if it is not, do the following:

1. Start Eclipse.

*Eclipse starts with the last saved workbench layout.*

2. To open the TASKING C/C++ perspective: from the **Window** menu, select **Open Perspective » Other... » TASKING C/C++**.

*The name of the perspective is displayed in the title bar of the workbench window.*

If you attempt to create a C166 project while the TASKING C/C++ perspective is not active, Eclipse will ask you to activate the TASKING C/C++ perspective after you finish the **New C/C++ Project** wizard.

# **Create a C166 project with the New C/C++ Project wizard**

1. From the **File** menu, select **New » TASKING VX-toolset for C166 C/C++ Project**

*The New C/C++ Project wizard appears.*

2. Enter a name for your project, for example myproject.

*In the Location field you will see the location where the new project will be stored. To change the default location, you can uncheck the Use default location check box and browse for an alternative location. However, use the default location for now.*

- 3. In the **Project type** box you can select whether to create an application or a library.
	- Expand **TASKING C166 Application** and select **Hello World C Project**. This creates the file myproject.c with a simple main function.

• Click **Next** to continue.

*The C166 Project Settings page appears.*

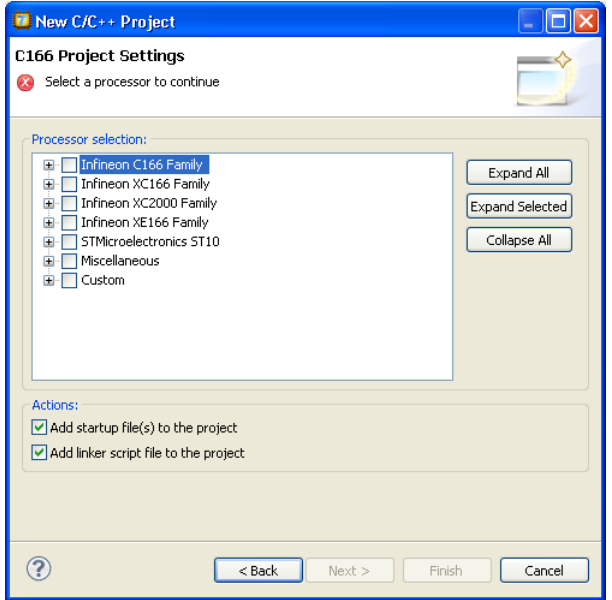

- 4. Select the target processor for which you want to build the application. For example XC2287M-104F. Afterwards you can always change the processor in the **Project » Properties for** dialog.
- 5. You can choose to add C startup code to your project and/or add a linker script file to your project.
	- Enable **Add startup file(s) to the project**. This adds the files cstart.c and cstart.h to your project, which are necessary for building C programs. These files are copies of lib/src/cstart.c and include/cstart.h. If you do not add the startup file(s) here, you can always add them later with **File » New » Startup Files**.
	- Enable **Add linker script file to the project**. This adds the file myproject.lsl to your project which can be edited to customize linking and locating. If you do not add the linker script file here, you can always add it later with **File » New » Linker Script File (LSL)**.

For details on changing the C startup code and linker script file refer to the *TASKING VX-toolset for C166 User Guide.*

6. Click **Next**.

*The Target Settings page appears.*

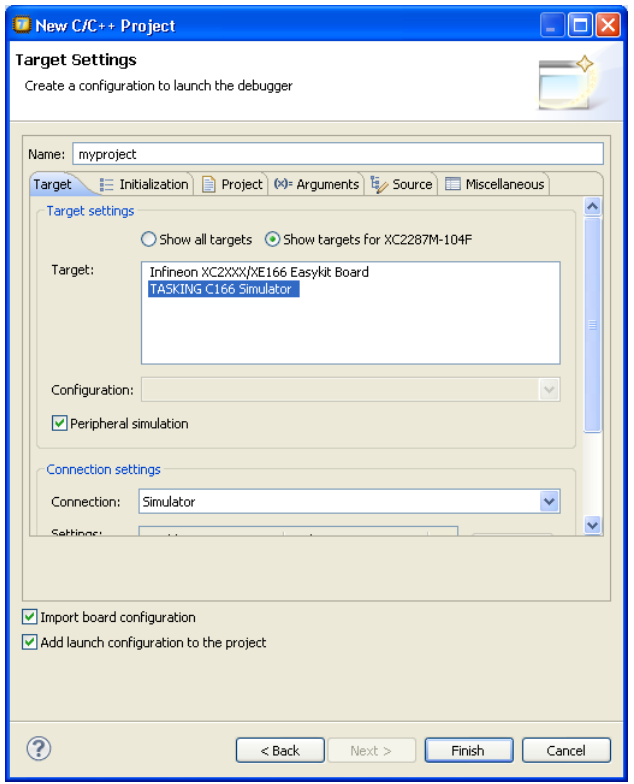

- 7. In order to debug your project you need to create a debug configuration.
	- Select a target.You can select a target board or a simulator. For this example we select the **TASKING C166 Simulator**.
	- (Optional) If you selected a target board, specify the **Configuration** and **Connection settings**. For the simulator you can skip this.
	- (Optional) If you selected a target board, enable **Import board configuration**.Your project settings, such as memory, flash settings and LSL file  $(myproject.1s1)$  and startup code  $(cstart.h)$  will be adjusted to the selected board configuration for you to build your application.
	- Enable **Add launch configuration to the project**. This allows you to debug your project.
	- Leave the other tabs as is. For more information, see section *Creating a Customized Debug Configuration* in Chapter *Using the Debugger* of the *TASKING VX-toolset for TriCore User Guide*.
- 8. Click **Finish** to finish the wizard and to create the project.

*The project has now been created and is the active project. If you click on the Build myproject button ( ), the project is built and should give no errors or warnings.*

#### *Getting Started with the TASKING VX-toolset for C166*

The left-hand pane of the Workbench window has two views.The **C/C++ Projects** view shows the structure of your projects, complete with all files that are used in the project.

The **Navigator** view lets you navigate through the physical project folder and project files on your hard disk. The navigator view does not show the include files needed for your project, because these files are stored in the general . . . \include folder, not in your project folder.

<span id="page-19-0"></span>In the standard Eclipse documentation about the workbench is described how you can move and organize views on your workbench.

# **2.2. Delete a Project**

The project as you just created, is stored as a subdirectory named  $myrroject$  in the directory C:\Documents and Settings\*user*\workspace\_c166\_*version* for Windows or \$HOME/workspace\_c166\_*version* for Solaris.To delete a project, it needs to be properly removed from the workbench. To delete the project which you just created:

1. In the C/C++ Projects view, right-click on the name of the project, myproject, and select **Delete**.

*A dialog appears which asks for confirmation.*

2. Enable **Delete project contents on disk (cannot be undone)**. This will remove your project from the workbench and also removes the entire myproject subdirectory from your hard disk.

If you disable this option, this would have removed your project from the workbench, but leaves it on you hard disk. Files can be used later in other projects, or you can later import the whole project.

<span id="page-19-1"></span>3. Click **OK** to confirm.

# **2.3. Manually Add a File to Your Project**

We will recreate the project as described in Section 2.1, *[Create a Project](#page-16-1)*; however, this time without the automatic 'Hello World' example C source file. Instead, the example below illustrates how you can manually add a file to your project.

### **Recreate your project without 'Hello World'**

- 1. First repeat steps 1 and 2 of **Create a C166 project with the New C/C++ Project wizard** in Section 2.1, *[Create a Project](#page-16-1)*.
- 2. In the **Project type** box you can select whether to create an application or a library.
	- Expand **TASKING C166 Application** and select **Empty Project**. This creates a project without a C source file containing the function main().
	- Click **Next** to continue.

*The C166 Project Settings page appears.*

- 3. Repeat steps 4 through 7 of **Create a C166 project with the New C/C++ Project wizard** in Section 2.1, *[Create a Project](#page-16-1)*.
- 4. Click **Finish** to finish the wizard and to create the project.

### **Add a new file to your project**

To add a new, empty file:

1. In the C/C++ Projects view, right-click on the name of the project, myproject, and select **New » Source File**.

*The New Source File dialog appears.*

- 2. Specify a source folder and a name for the new file. By default, the new file will be stored in the project folder (in this case: myproject). If your projects contains multiple folders, you can browse for an alternative source folder to store the new file in.
	- In the **Source folder** field, make sure it refers to myproject.
	- In the **Source file** field, type the name of the new file, for example myfile.c. Note that for C files you must specify the extension . c! For C++ files use the extension . cc or . cpp.
	- In the **Template** field, select a code template for your source file, for example Default C source template or select <None> if you want to start with an empty file. Note that you can configure your own templates if you click on the **Configure...** button.
- 3. Click **Finish** to continue.

*The new file myfile.c is created and ready for editing in the editor view.*

# **Add an existing file to your project (import)**

There are three ways to add a file to your project:

- Import a file (the original file is copied to the project folder)
- Create a file in the project folder
- Create a link in the project folder to an existing file

#### **Import a file**

Instead of creating a new file, it is also possible to import an existing file into your project or to create a file directly in the myproject folder. To demonstrate this, follow the steps below. Do not close Eclipse.

- First create a C source file (for example existing.c) with a standard editor outside Eclipse. (As content you can, for example, use a single line containing comments only).
- You can store the file anywhere on your hard disk, but not in your project folder (for example in  $C:\T$  EMP ).

#### *Getting Started with the TASKING VX-toolset for C166*

In Eclipse, follow the next steps to import the existing file:

1. In the C/C++ Projects view, right-click on the project myproject and select **Import...**

*The Import wizard appears.*

- 2. Select **General » File System**. Click **Next** to continue.
- 3. In the **From directory** field, type the path to the directory where you saved existing.c (for example  $C:\Upsilon \to \mathbb{R}$  and click in the empty white box below.

*The left box shows the file structure of the directory, the right box shows the files located in that directory, similar to the Windows Explorer.*

- 4. In the left box, select the folder TEMP.
- 5. In the right box, select the file  $ext{existina.c.}$
- 6. Click **Finish** to finish the wizard and import the file into your project.

The file existing.c is copied from its location at  $C:\TEMP$  into your project folder and is added to your project. It is now visible as a C source file in the C/C++ Projects view. Changes you make to this file, will not affect the original file stored in  $C:\T$ EMP. Also, removing this file from your project will remove the file also from your project folder, but the original file remains untouched.

#### **Create a file in the project folder**

Instead of importing a file, you can create the file  $\alpha$  is the quantity a standard editor outside Eclipse, and store it directly in the myproject folder. To add the file to your project:

• In the C/C++ Projects view, right-click on myproject and select **Refresh**.

*The file existing.c should now be visible as part of your project.*

#### **Create a link in the project folder to an existing file**

The third way to add a file to your project, is to create a link to an existing file which is stored on a different location:

1. In the C/C++ Projects view, right-click on the project myproject and select **New » File from Template**.

#### *The New File wizard appears.*

- 2. Select the project folder in which to create the link: type the name of your project ( $myproject$ ) or select the project in the box below.
- 3. In the **File name** field, enter a name for the link, for example link2existing.c.
- 4. Click the **Advanced >>** button.

*Additional options appear on the dialog to let you create a link to an existing file.*

5. Enable the option **Link to file in the file system**.

- 6. Browse to the location where existing.c is located, select this file and click the **Open** button.
- 7. Click **Finish** to finish the wizard and create the link to the file in your project.

### **Remove a file or link from your project**

As we do not need this file for the remainder of this tutorial, we can safely remove it again from the project:

• In the C/C++ Projects view, right-click on the file link2existing.c and select **Delete**.

The link link2existing.c is no longer part of your project and has been removed from your project folder. The original file, however, remains untouched at its original location.

• In the C/C++ Projects view, right-click on the file existing.c and select **Delete**.

The file existing.c is no longer part of your project and has been removed from your project folder.

<span id="page-22-0"></span>Be aware that when you remove a file from your project, it always will be removed from its location in the project folder on your hard disk too!

# **2.4. Editing Files: C/C++ Editor**

### **Editing a file**

Enter the following simple C source in your new source document (the code deliberately contains a mistake, which you will correct later on):

```
#include <stdio.h>
int main( void )
{
    printf( "Hello World\n" ) /* <- missing semicolon */
}
```
Note the following:

- The tab label of the editor view shows an asterisk in front of the file name (\*myfile.c) to indicate that the file has been modified.
- The C/C++ editor view uses syntax coloring.
- The Outline view shows the structure of the file. You can use this view to navigate through (larger) source files easily. Alternatively you can expand the structure of the file in the C/C++ Projects view.
- Right-clicking in the editor view presents you with a list of menu commands.
- To receive more help about the editor view, make sure it is active and press **F1**.

# **Saving and closing a file**

To save the file:

• From the **File** menu, select **Save** (Ctrl+S).

*The project will be saved.*

To close the file:

• From the **File** menu, select **Close** (Ctrl+F4).

*Eclipse will ask you to save the files that have been modified since the last save.*

Notice also the menu commands **Save All** and **Close All** which you can use when you are working with multiple files.

# **Opening a file in the C/C++ editor**

There are several ways to open an existing file. An easy way to open the C source file  $myfile.c$  directly in the C/C++ editor is:

• In the C/C++ Projects view, double-click on the file name.

*Eclipse recognizes the file as a C source file and opens the file in the C/C++ editor.*

• Correct the file by entering the missing semicolon. Save and close the file.

### **Opening a file in a system editor**

If you want to open a C source file in an application (editor) outside Eclipse (instead of the built-in C/C++ editor), proceed as follows:

<span id="page-23-0"></span>• In the C/C++ Projects view, right-click on the file myfile.c and select **Open With » System Editor**.

*The file opens in the application that is associated with the file extension .c.*

# **2.5. Closing, Opening and Activating a Project**

# **Closing a project**

Like files, you can close a complete project. To do so:

1. In the C/C++ Projects view, right-click on the project myproject and select **Close Project**.

*If there are unsaved files, the Save Resources dialog appears in which you can choose which modified files need to be saved before closing the project.*

2. Select the files you want to be saved and click **OK** to continue.

*Any selected unsaved files are saved first, then the project closes. In the C/C++ Projects view the project myproject is now visible as a closed map.*

### **Opening a project**

To reopen the project again:

• In the C/C++ Projects view, right-click on the project myproject and select **Open Project**.

The project is open for modifications again. You may need to expand the project structure to view its *contents.*

### **Activating a project**

The project related menu items and buttons act on the currently active project. When you create a new project, the new project automatically becomes the active project. If you want to work with another project, you have to make it active first.

To make a project active:

• In the C/C++ Projects view, right-click on the project myproject and select **Set Active Project**.

<span id="page-24-0"></span>*The project is now active.This is mentioned after the project name. Project properties, build and debug will act on this active project.*

# **2.6. Copy a Project**

If you want to use a project as a starting point for a new project, you can make a copy of a project. Not only a copy of a project is made, but also the project specific filenames and settings will reflect the new project name.

To copy a project:

- 1. In the C/C++ Projects view, right-click on the project myproject and select **Copy**.
- 2. In the C/C++ Projects view, right-click on the project myproject and select **Paste**.

*The Copy Project dialog appears.*

3. Enter a name for your new project, for example Copy of myproject.

*In the Location field you will see the location where the copy of your project will be stored.To change the default location, you can uncheck the Use default location check box and browse for an alternative location. However, use the default location for now.*

4. Click **OK** to continue.

*Eclipse makes a copy of the project, renames the LSL file and updates the project configuration and launch configurations. In the C/C++ Projects view the project Copy of myproject is now visible as a closed map and is the active project.*

# <span id="page-25-0"></span>**2.7. Configuring the Target**

In order to build your application, run it and debug it, your project needs information about the target execution environment.The target can be a simulator or an evaluation board. If you are using the TASKING simulator you do not need to configure a target, you only need a launch configuration to start the debugger.

If you are using an evaluation board you have to create a launch configuration for your board in order to debug on a board. For some boards you also need to import a board configuration into your project. Based on your selections your project settings are adjusted, such as memory settings, the linker script file (added LSL statements have the tag "dtc") and startup code. For a list of all boards for which this is necessary, refer to the *TASKING VX-toolset for C166 User Guide.*

The steps below are only necessary if you have not configured the target when you created a project with the **New C/C++ Project** wizard, or if you want to create another configuration.

# **Import C166 board configuration**

1. From the **File** menu in Eclipse, select **Import**.

*The Import wizard appears.*

2. Expand **TASKING C/C++**, select **Board Configuration** and click **Next**.

*The Import Board Configuration page appears.*

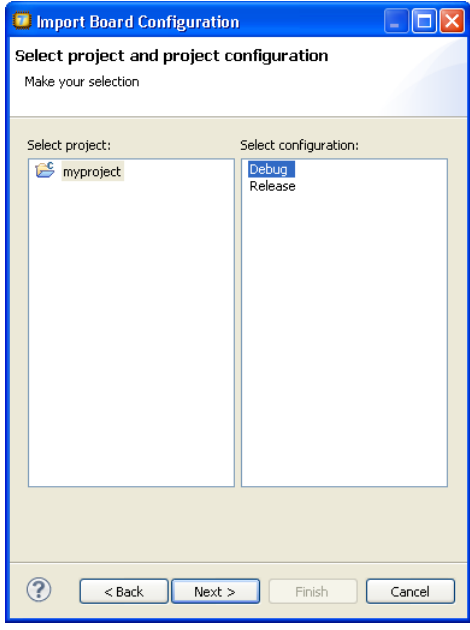

3. Select your project (myproject) and project configuration (Debug) and click **Next**.

*The Select a processor page appears.*

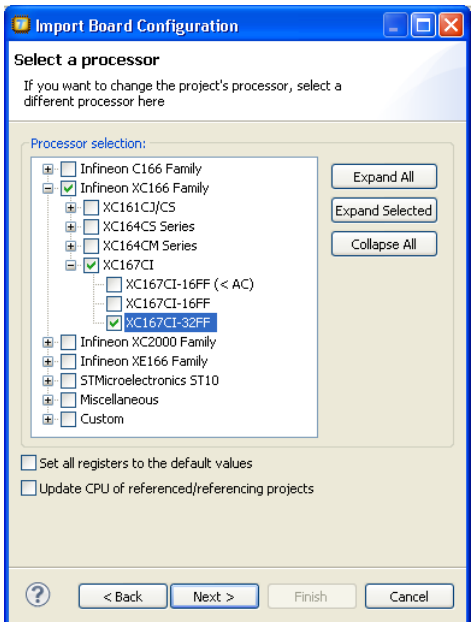

- 4. If you want to change the project's processor, select a different processor.
- 5. If you changed the processor, you can choose to reset the register values and update the processor selection of related projects.
	- Enable **Set all registers to the default values** if you want to make sure that you start debugging with the default register values.
	- Enable **Update CPU of referenced/referencing projects** if you want to make sure that all projects related to your active project have the same processor selected.
- 6. Click **Next**.

*The Select a target and configuration page appears.*

#### *Getting Started with the TASKING VX-toolset for C166*

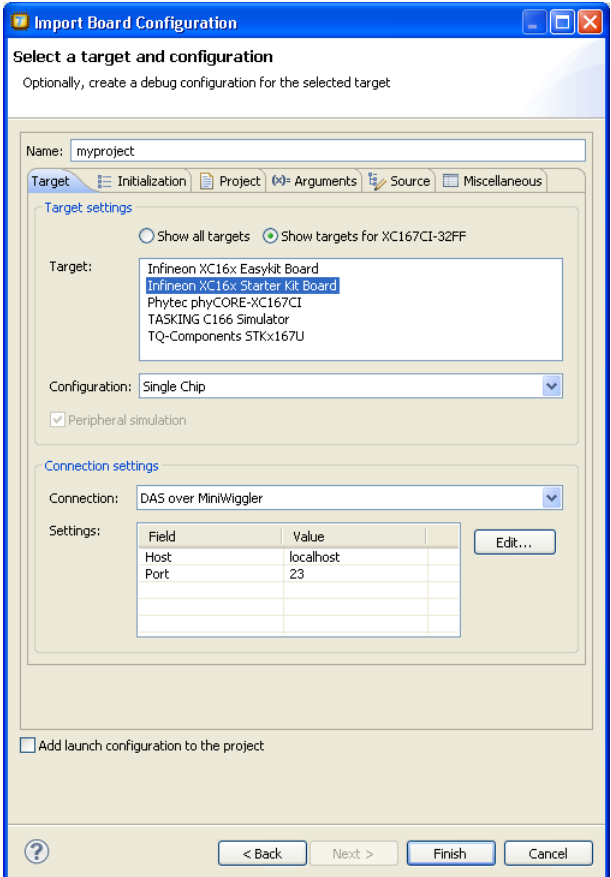

- 7. In the **Target** field, select the target evaluation board that you use to debug your application. By default only the boards are shown for the selected processor.
- 8. In the **Configuration** field, select the configuration that matches the settings on your board.
- 9. Enable **Add launch configuration to the project**. This allows you to debug your project.

For more information, see section *Creating a Customized Debug Configuration* in Chapter *Using the Debugger* of the *TASKING VX-toolset for C166 User Guide*.

10. Click the **Finish** button to import the configuration settings.

*Your project settings, such as memory, flash settings and LSL file (myproject.lsl) and startup code (cstart.h) are adjusted to the selected board configuration for you to build your application. Note that only those registers are changed that are needed for the board to operate.*

The information in the Import Board Configuration wizard is based on Debug Target Configuration (DTC) files. DTC files define all possible configurations for a debug target. The files are located in the etc

<span id="page-28-0"></span>directory of the installed product and use .dtc as filename suffix. For more information on DTC files, see the *TASKING VX-toolset for C166 User Guide*.

# **2.8. Setting Project Options**

Now you are familiar with opening and editing (files in) your project, and you have selected a target configuration, we will have a look at the options you can set for building your project.

First make sure the project myproject is open.

To access the options for your project:

1. From the **Project** menu, select **Properties for**. Alternatively, you can click the button.

*The Properties for myproject dialog appears.*

2. If not selected, expand **C/C++ Build** and select **Settings** to access the C166 tool settings.

*A screen similar to the following should now appear.*

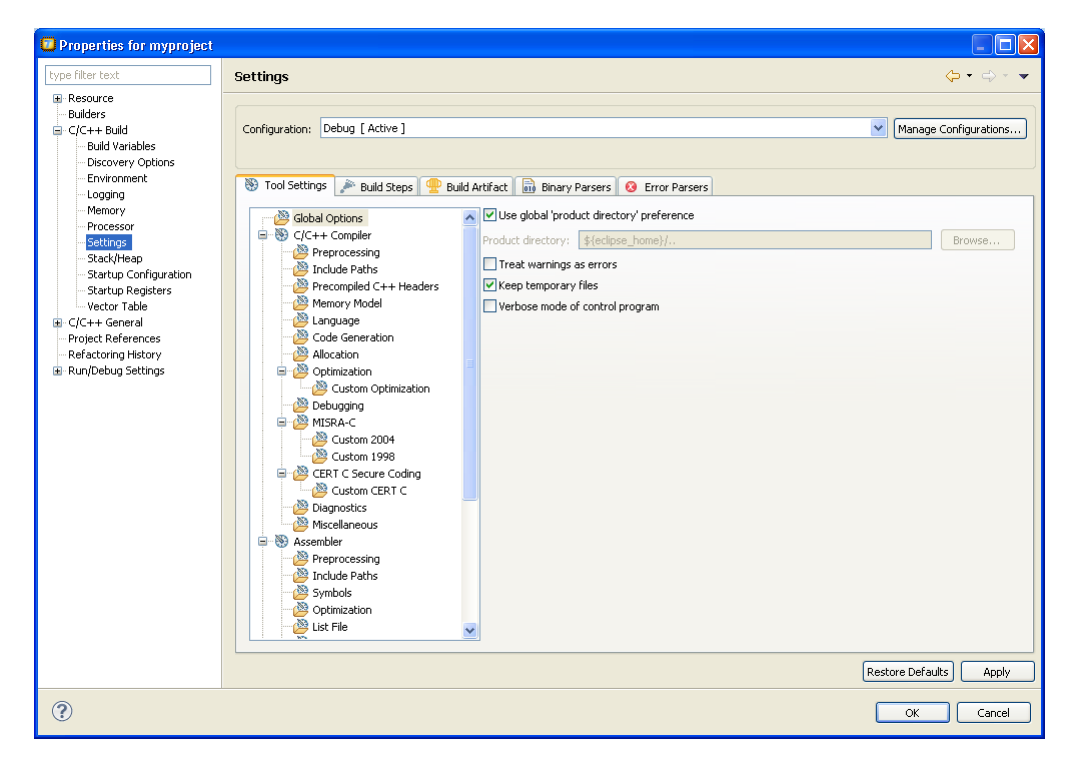

On the **Tool Settings** tab, the options are grouped in Global Options, C/C++ Compiler, Assembler and Linker or Archiver if you are building a library. Note that the options you enter in the Assembler page are not only used for hand-coded assembly files, but also for the assembly files generated by the compiler.

#### *Getting Started with the TASKING VX-toolset for C166*

In the **Configuration** field, you can choose a configuration for which you want to make changes. Note that this does not make the configuration active.

For a detailed description of all TASKING VX-toolset for C166 options refer to the *TASKING VX-toolset for C166 User Guide.*

### **Selecting a predefined build configuration**

A build configuration is a predefined set of options. When you created the sample project myproject as described in Section 2.1, *[Create a Project](#page-16-1)*, you should be able to choose between the **Debug** and the **Release** configuration. Both have their own settings. Check this for your self:

- 1. Select the **Release** configuration.
- 2. Expand the **C/C++ Compiler** entry and select **Debugging**.

*The option Generate symbolic debug information is set to None*.

3. Select the **Debug** configuration.

*The option Generate symbolic debug information is set to Default*.

### **Setting options and restoring defaults**

You can use one of the available configurations as starting point for setting your options. For now, choose the Debug configuration.

1. Change the option **Default** to **Full**.

*At this point you can change as many options as you like.*

2. Click **Apply** to apply the new setting(s) to your project.

*The dialog does not close, but the new options are saved to the Debug configuration.*

To restore to the default Debug configuration options:

1. Click the **Restore Defaults** button.

*The option settings are changed to the default settings of the chosen configuration.*

2. Click **Apply** to apply the default settings to your project.

If you change options without applying them and you try to change the configuration, you are asked whether to apply the changes first.

### **Creating your own build configuration**

Because of the amount of possible options, it may be very convenient to create your own build configuration.

1. Click on the **Manage Configurations...** button next to the **Configuration** field.

*The Manage Configurations dialog appears.*

2. Click on the **New...** button.

*The Create New Configuration dialog appears.*

3. Type a **Name** (Myconfig) and optional a **Description** for your configuration.

*In the Copy settings from box, you can choose the initial option settings for your configuration:*

4. Select **Existing configuration** and choose the **Debug** configuration.

*The existing Debug configuration is the same as the default Debug configuration because we applied the default settings in the previous example.*

5. Click **OK**.

*The Manage Configurations dialog shows the new configuration.*

- 6. Select the new configuration (Myconfig) and click **Set Active**.
- 7. Click **OK**.

Your new configuration has become the active configuration. From now on, a build will use the option settings from the Myconfig configuration. Note that when you select a configuration from the **Configuration** field, this only affects the property pages; it does not make the configuration active.

Important: the **Restore Defaults** button is still associated with the default Debug configuration! Because the new configuration Myconfig is based on the Debug configuration, the defaults of the Debug configuration also apply to the  $My$ configuration.

### **Creating your own defaults**

The previous example showed how to create your own build configuration to store settings. However, it was impossible to return to your own defaults, only the original **Debug** and/or original **Release** defaults were available. Below it is described how you can create your own defaults. Basically, you create a configuration A in which you set your own defaults; then you create a new configuration B which will be based on configuration A:

If you have found a satisfying combination of option settings, you can create a configuration named Mydefaults.

- 1. First change the option settings to your own needs.
- 2. Repeat steps 1 through 7 of *Creating your own build configuration* but in step 3, type the name Mydefaults.

Normally, any settings you change from here, are saved to Mydefaults, thus loosing your original defaults. To prevent this:

#### *Getting Started with the TASKING VX-toolset for C166*

- 1. Repeat steps 1 through 3 of *Creating your own build configuration*, to create a second new configuration and name it Myworkoptions. The name suggests that this will be the configuration for experimentally changing option settings.
- 2. Select **Existing configuration** and choose the **Mydefaults** configuration.

*Your new 'working' configuration is now the same as the configuration named Mydefaults.*

3. Click **OK**.

*The Manage Configurations dialog shows the new configuration.*

- 4. Select the new configuration (Myworkoptions) and click **Set Active**.
- 5. Click **OK**.

<span id="page-31-0"></span>Now you can work with the Myworkoptions configuration. If you want to return to your defaults, you can either make the Mydefaults configuration active, or create a new configuration using the Mydefaults configuration to copy the settings from.

# **2.9. Build a Project**

When you build a TASKING VX-toolset for C166 C/C++ project in Eclipse, the TASKING VX-toolset for C166 compiler, assembler and linker are used to compile and link all the source code and the libraries associated with the project.

To build a project:

• From the **Project** menu, select **Build myproject**.

From the **Project** menu, the following "Build" commands are available:

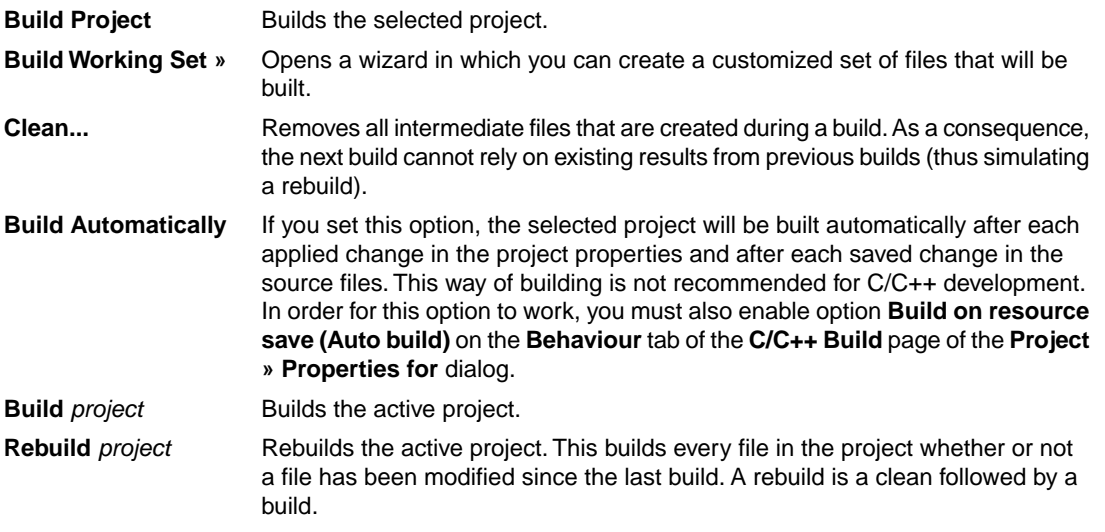

# <span id="page-32-0"></span>**2.10. Refer to Another Project from a C166 Project**

To tell a C166 project that another project, for example a MIL library project, should be part of it, you need to create a project reference:

1. In the C/C++ Projects view, right-click on the name of a C166 project and select **Properties**.

*The Properties dialog appears.*

- 2. In the left pane, select **Project References**.
- <span id="page-32-1"></span>3. In the right pane, select the project that must be part of the C166 project and click **OK**.

# **2.11. Using the Sample Projects**

The TASKING VX-toolset for C166 comes with a number of examples (delivered in the directory <C166 installation path>\examples). Each directory contains a file readme.txt with information about the example.

You can import the C166 examples via the Welcome page. This is an alternative for importing existing projects via the **File » Import » TASKING C/C++ » TASKING C166 Example Projects** wizard.

# **Import an existing project from the Welcome page**

1. From the **Help** menu, select **Welcome**.

*The Welcome page appears.*

2. Click the following button:

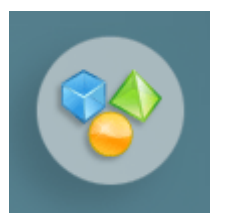

*The Welcome Samples page appears.*

3. Click **C166 examples**.

*The Import C166 examples dialog appears.*

- 4. Select the C166 examples you want to import into the current workspace.
- 5. Enable the option **Goto workbench after import** and click **Finish**

*The original examples are copied into the current workspace.*

The project(s) should now be visible in the C/C++ Projects view.

You can set additional project options and build the sample projects as explained in the previous sections.

<span id="page-33-0"></span>Note that you can also use the Import Board Configuration wizard to configure the examples for an evaluation board.

# **2.12. Import/Export Project Properties**

You can export project properties into a file  $(.$   $_{\rm prop}$ , so that you can import a specific configuration into a project whenever you want (for example in another workspace).

# **Export project properties**

1. From the **File** menu, select **Export**.

*The Export dialog appears.*

2. Select **TASKING C/C++ » TASKING C/C++ Project Properties** and click **Next**.

*The Export TASKING C/C++ Project Properties dialog appears.*

- 3. Select the project and configuration from which you want to export the project properties.
- 4. Specify the destination properties file (extension .prop) and click **Finish**.

*The properties will be saved in the specified file.*

# **Import project properties**

1. From the **File** menu, select **Import**.

*The Import dialog appears.*

2. Select **TASKING C/C++ » TASKING C/C++ Project Properties** and click **Next**.

*The Import TASKING C/C++ Project Properties dialog appears.*

- 3. Specify the properties file (extension .prop) you want to import.
- 4. Select the destination project and configuration into which you want to import the project properties and click **Finish**.

*The properties of the selected project will be replaced by the properties from the selected file.*

# <span id="page-34-0"></span>**2.13. Importing DAvE Projects**

The TASKING VX-toolset for C166 supports Infineon Technologies' DAvE 2.x by means of its generated project information file (\*.dpt). This means that you can easily import projects created with DAvE in Eclipse.The memory model, the processor and startup register settings (in the **Project » Properties for** dialog) will reflect the settings you made in DAvE. In addition all files created by DAvE can be added automatically to your own project in Eclipse.

# **Starting DAvE**

You can start DAvE from Eclipse by clicking on the **button in the main toolbar.** If DAvE does not start, you have to fill in the path where DAvE is installed in the Preferences dialog.

1. From the **Window** menu in Eclipse, select **Preferences**.

*The Preferences dialog appears.*

2. Click **TASKING » C166**.

*The TASKING C166 Preferences page appears.*

- 3. In the **DAvE directory** field, fill in the path where DAvE is installed on your system.
- 4. Click **OK**.

### **Import a DAvE project**

- 1. First make sure you have created a DAvE project (for example my\_project.dav) and generate code for the TASKING VX-toolset for C166 (for example my\_project.dpt).
- 2. From the **File** menu in Eclipse, select **Import**.

*The Import wizard appears.*

3. Expand **TASKING C/C++**, select **Infineon DAvE C166 Projects** and click **Next**.

*The Import Infineon DAvE C166 Projects page appears.*

4. Click **Add...**

*The Select dialog appears.*

- 5. Select the DAvE project(s) (with extension . dpt) you want to import into the current workspace and click **Open**.
- 6. Leave the rest of the page as is and click **Finish**.

*The new project(s) should now be visible in the C/C++ Projects view.*

You can set additional project options and build the projects as explained in the previous sections.

# **Refresh DAvE settings**

If you updated your original DAvE project, you can make the changes available in Eclipse as follows.

1. In the C/C++ Projects view, right-click on the project.

*A popup menu appears.*

2. Select **Refresh DAvE settings**.

*Your Eclipse project will be updated with the new settings.*

Note that this update will override any settings with respect to the memory model, the processor and startup register settings you have made from Eclipse (in the **Project » Properties for** dialog), because these settings are already defined by you from within DAvE. All other Eclipse project settings keep your configured values. Changes you make manually to your Eclipse project settings and the source code which is generated by DAvE, cannot be imported back into your DAvE project.Therefore, this should only be done if you plan not to use DAvE anymore for making changes to your project files and settings.

# <span id="page-36-0"></span>**Chapter 3. Debugging your Application**

This tutorial shows how to debug your application using the internal debugger.

Before you start with this chapter, it is recommended to read the Eclipse documentation first. It provides general information about the debugging process.This chapter guides you through a number of examples using the TASKING debugger with simulation as target.

You can find the Eclipse documentation as follows:

- 1. Start Eclipse.
- 2. From the **Help** menu, select **Help Contents**.

*The help screen overlays the Eclipse Workbench.*

- 3. In the left pane, select **C/C++ Development User Guide**.
- <span id="page-36-1"></span>4. Open the **Getting Started** entry and select **Debugging projects**.

This Eclipse tutorial provides an overview of the debugging process. Be aware that the Eclipse example does not use the TASKING tools and TASKING debugger.

# <span id="page-36-2"></span>**3.1. Setting up a Project for Debugging**

# **3.1.1. Create a Sample Project**

- 1. Create or reopen the project myproject as created in Section 2.1, *[Create a Project](#page-16-1)*. Use the default values and make sure that you:
	- select **Hello World C project** in the New C/C++ Project wizard.
	- enable at least the **Debug** configuration.
- 2. Edit the file myproject.c as follows:

```
#include <stdio.h>
int main( void )
{
              int i;
             for (i=1; i<=3; i++) {
                          printf("\dagger\",i);
 }
              printf( "Hello world, " );
             printf( "this is \n \begin{bmatrix}\n \frac{1}{1} & \frac{1}{1} \\
 \frac{1}{1} & \frac{1}{1} \\
 \frac{1}{1} & \frac{1}{1} \\
 \frac{1}{1} & \frac{1}{1} \\
 \frac{1}{1} & \frac{1}{1} \\
 \frac{1}{1} & \frac{1}{1} \\
 \frac{1}{1} & \frac{1}{1} \\
 \frac{1}{1} & \frac{1}{1} \\
 \frac{1}{1} & \frac{1}{1} \\
 \frac{1}{1} & \frac{1}{1} \\
 \frac{1}{1} & \frac{1}{1} \\
 \frac{1}{1} & \frac{1}{1} \\
 \fracprintf( "a small \dot{\text{x}}, i-3 );
```
#### *Getting Started with the TASKING VX-toolset for C166*

```
 printf( "debugging example.\n" );
}
```
- 3. Save the file.
- 4. Build your project.

To be able to debug, it is essential that your project has been built properly!

<span id="page-37-0"></span>All steps required above are demonstrated in Chapter 2, *[Setting up a Project](#page-16-0)*.

# **3.1.2. Create a Debug Configuration**

Before you can debug a project, you need a Debug launch configuration. Such a configuration, identified by a name, contains all information about the debug project: which debugger is used, which project is used, which binary debug file is used, which perspective is used, ... and so forth.

You can create a launch configuration when you create a new project with the New C/C++ Project wizard. In Section 2.1, *[Create a Project](#page-16-1)* we created one for the TASKING simulator. At any time you can change this configuration. If you want to debug on a target board, you have to create a custom debug configuration for your target board.

<span id="page-37-1"></span>For details on creating or changing a debug configuration, refer to section *Creating a Customized Debug Configuration* in Chapter *Using the Debugger* of the *TASKING VX-toolset for C166 User Guide*.

# **3.2. Start a Debug Session**

1. From the **Debug** menu select **Debug** *project*.

Alternatively you can click the  $\frac{1}{2}$  button in the main toolbar.

*The TASKING Debug perspective is associated with the TASKING C/C++ Debugger. Because the TASKING C/C++ perspective is still active, Eclipse asks to open the TASKING Debug perspective.*

2. Optionally, enable the option **Remember my decision** and click **Yes**.

*The debug session is launched. This may take a few seconds.*

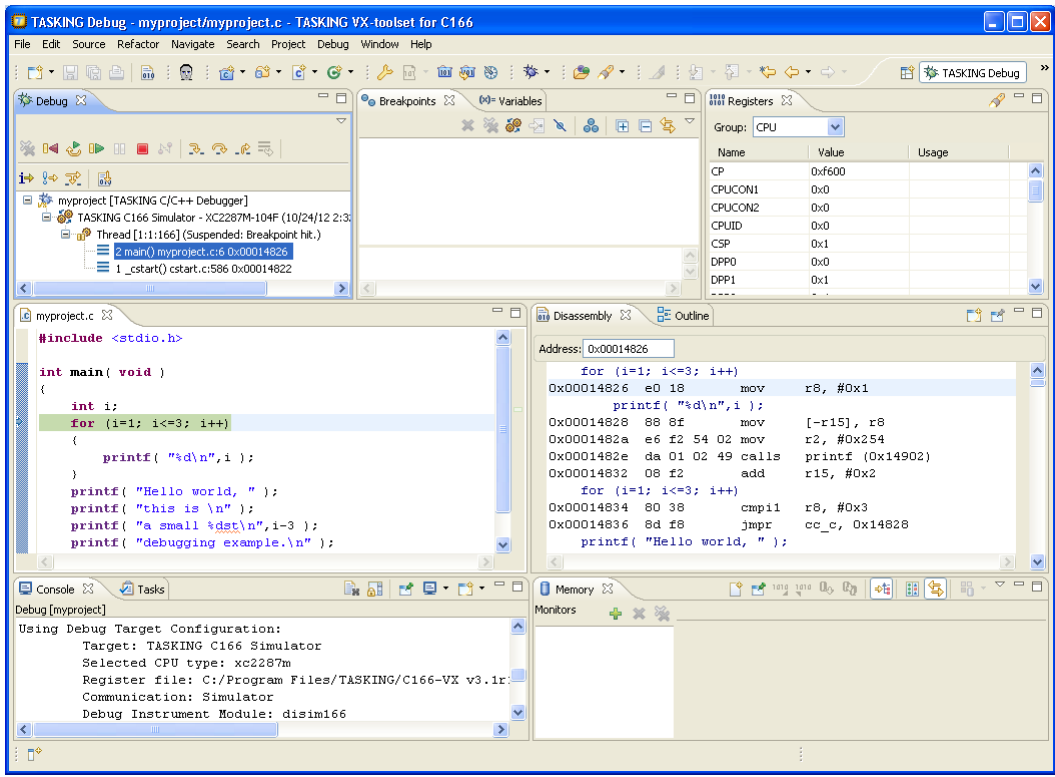

- The Debug view shows your running application. Because of the settings in the debug configuration, execution has suspended at the first instruction in the function main().
- <span id="page-38-0"></span>• The Editor view shows the C source files of your application and shows the line where the execution has suspended.
- The Variables view shows the variables in your application; in this case  $int i$ .

# **3.3. Stepping through the Application**

At this moment your application is executing but suspended on the function main(). This means the C startup code has been executed already. From this point, you can step through your application while inspecting what happens.

1. From the **Debug** menu, select **Step Into**, or press F5, or click on the **Step Into** button ( $\rightarrow$ ) in the Debug view.

*The highlight in the Edit view moves to the next statement.*

*In the Variables view, you can inspect the value of the variable i. It is now set to 1.*

2. Press **F5** again.

*The printf statement has been executed now. The bottom area of your workbench now shows a new view: FSS # 1 - myproject.simulator.*

FSS stands for *File System Simulation*. The FSS view simulates the input and output to and from the target board or simulator when you are debugging. The value of  $int_i$  is printed and sent to the FSS view for output.

To clear the FSS view, right-click in the view and select **Clear**.

To restart your application, in the Debug view, right-click on **TASKING Debugger** and select **Restart** ( ).

3. Step further through your application.

```
Watch the value of int i in the Variables view and observe the output in the FSS view. The output
is only flushed after a newline (\n)!
```
# **3.4. Setting and Removing Breakpoints**

Instead of stepping, you can set breakpoints to suspended the application at a certain point.

A breakpoint is set on an executable line of a program. If a breakpoint is enabled during debugging, the execution suspends *before* that line of code executes.

# **Add breakpoints**

To add a breakpoint:

• Double-click the marker bar located in the left margin of the C/C++ Editor next to the line of code where you want to add a breakpoint.

*A dot*  $\bullet$  is displayed in the marker bar and in the Breakpoints view, along with the name of the associated *file. When the breakpoint is actually set, a check mark*  $\ast$  *appears in front of the dot.* 

### **Disable breakpoints**

You can disable a breakpoint or completely remove it. To disable a breakpoint, do one of the following:

- In the Breakpoints view, disable a breakpoint by clearing the check box.
- In the Editor view, right-click on a breakpoint dot in the margin and select **Disable Breakpoint**.

*The blue breakpoint dot turns white.*

### **Remove breakpoints**

To completely remove the breakpoint, do one of the following:

- In the Breakpoints view, right-click on a breakpoint and select **Remove**.
- In the Editor view, right-click on a breakpoint dot in the margin and select **Toggle Breakpoint**.
- In the Editor view, double-click on a breakpoint.

*The blue breakpoint dot disappears.*

### **Example**

With the techniques described above:

- 1. Set a line breakpoint on the code line printf ( $"a \text{ small } % \text{dist}\n = \frac{3}{1-3}$ );
- 2. Clear the FSS view.
- 3. Restart your application.

*The application suspends when entering the main() function because this was defined in the Debug configuration.*

4. To resume execution, from the **Debug** menu, select **Resume**, or press **F8**, or click on the **Resume** button  $($ **ID**) in the Debug view.

*The application suspends execution, before this line is executed. The FSS view now shows:*

```
1
2
3
Hello world, this is
```
<span id="page-40-0"></span>5. Resume execution again to finish execution.

*Note that though the application has finished execution, it has not been terminated yet. Your debug session is still active.*

# **3.5. Reload Current Application**

When your application had changed, for example because you solved a bug, you can reload the application in the debugger without restarting it.

- 1. Make the necessary changes in your source.
- 2. Rebuild your application  $(\sqrt[4]{\bullet})$ .
- 3. Click on the **Reload current application** button ( $\frac{1}{100}$ ) in the Debug view.

*The new application is loaded in the debugger.*

# <span id="page-41-0"></span>**3.6. End a Debug Session**

To end the debug session:

- 1. From the **Debug** menu select **Terminate** or click on the **Terminate** button ( ) in the Debug view.
- 2. To remove the debug session from the Debug view, right-click on the debug session and select **Remove All Terminated** or click on the **Remove All Terminated Launches** button (**86**) in the Debug view.

# <span id="page-41-1"></span>**3.7. Multiple Debug Sessions**

It is possible to run multiple debug sessions. To do so, just repeat the steps for starting a debug session. First make sure that you have terminated all debug sessions.

1. From the **Window** menu, select **Preferences**.

*The Preferences dialog appears.*

- 2. Select **TASKING » Debugger Startup**.
- 3. Enable the option **Allow multiple simultaneous debug sessions**.
- 4. Select what you want to happen **When trying to start another debug session for the same configuration**. Select **Re-download** to download the absolute file again, or select **Start new session**, or select **Prompt** to get a question each time you try to start a new session.
- 5. Click **OK**.
- 6. From the **Debug** menu, select **Debug Configurations...**

*The Debug Configurations dialog appears.*

7. Select the debug configuration myproject.simulator and click on the **Debug** button.

*The debug session launches.*

8. Repeat steps 1 and 2, but in step 2 choose myproject.board.

There are now two debug sessions for the same application. In case you have multiple projects, you can make dedicated debug configurations for them.You can use these debug configurations to run multiple debug sessions at the same time.

Each session uses its own FSS view for output. In the Debug view you can select the debug session (or file in the debug session) for which you want to inspect, for example, the value of its variables in the Variables view.